# **Wilkes** University

### **FAQ – HOW DO I REQUEST A PRINT REFUND?**

#### **Purpose**

• This guide outlines the steps to request a print refund due to a printer error

#### **Requirements**

- Active Wilkes account
- Access to the Green print Console from an open access computer

#### **Notes**

• If you were charged for a print job that did not complete due to a printer error, please gather the information outlined below in the Process section and email it to printrefund@wilkes.edu

#### **Process**

- Gather the following information and email it to **printrefund@wilkes.edu** 
	- 1. Name
	- 2. Email address
	- 3. Asset tag of the computer that you attempted to print from
	- 4. Time of day the print job was attempted
	- 5. Amount of pages that were printed
	- 6. Amount that your Green Print account was charged
	- 7. Error message that was displayed on the printer (if applicable)

# Wilkes<br>University

## **FAQ – HOW DO I REQUEST A PRINT REFUND?**

- Most of this information can be found by logging in to the Green Print Console
	- 1. Click the Details… link in the Green Print balance window

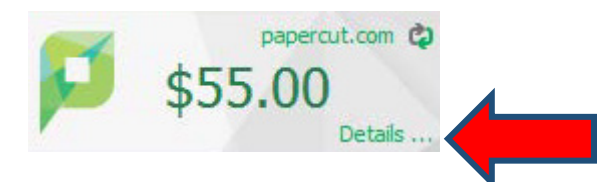

2. Log in with your Wilkes account credentials

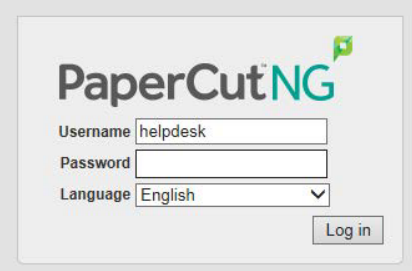

3. Click the Recent Print Jobs link

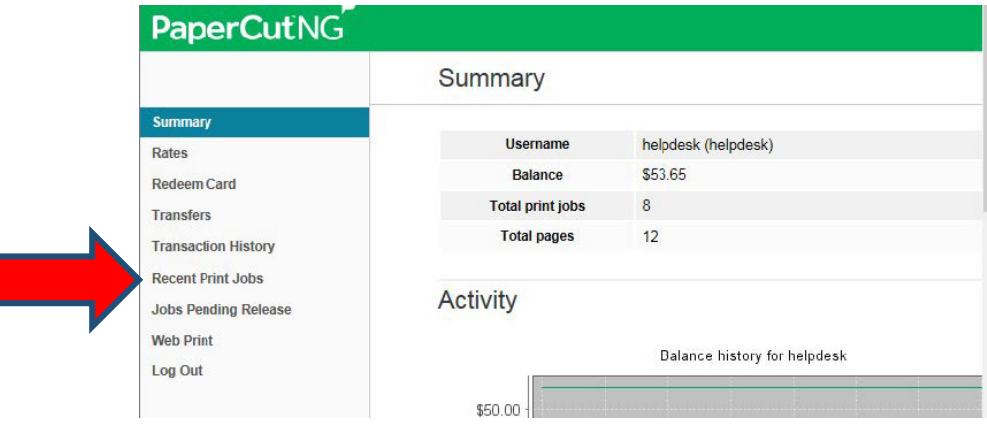

- 4. A list of Recent Print Jobs will display
- 5. When finished, click Log Out